<span id="page-0-0"></span>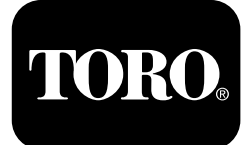

## **Směrový vrtací stroj 2024**

**Číslo modelu 23800—Výrobní číslo <sup>313000501</sup> <sup>a</sup> vyšší Číslo modelu 23800A—Výrobní číslo <sup>315000001</sup> <sup>a</sup> vyšší Číslo modelu 23800C—Výrobní číslo <sup>315000001</sup> <sup>a</sup> vyšší Číslo modelu 23800TE—Výrobní číslo <sup>315000001</sup> <sup>a</sup> vyšší Číslo modelu 23800W—Výrobní číslo <sup>315000001</sup> <sup>a</sup> vyšší**

**Software Guide**

**Poznámka:** Aby bylo možné používat softwarové verze K–V, je vyžadována montáž soupravy, model 132-4193.

Přečtěte si pečlivě následující informace. Dozvíte se, jak správně výrobek používat <sup>a</sup> jak jej udržovat. Dále získáte informace, jak zabránit poškození výrobku <sup>a</sup> úrazu při práci <sup>s</sup> ním. Za správný <sup>a</sup> bezpečný provoz výrobku nese odpovědnost majitel.

Kdykoli budete potřebovat servis, originální náhradní díly Toro nebo další informace, kontaktujte autorizované servisní středisko nebo centrum zákaznických služeb Toro. Připravte si informace <sup>o</sup> názvu modelu <sup>a</sup> sériové číslo.

Na adrese www.Toro.com můžete společnost Toro přímo požádat <sup>o</sup> poskytnutí informací <sup>o</sup> bezpečnosti výrobku, podkladů pro zaškolení obsluhy <sup>a</sup> informací <sup>o</sup> příslušenství, vyhledat prodejce výrobků Toro nebo zaregistrovat svůj výrobek.

# **Monitor**

# **Úvodní obrazovka**

Jakmile zapnete napájení stroje, objeví se tato úvodní obrazovka (Obrázek 1).

**Poznámka:** Na této obrazovce nejsou aktivní žádná tlačítka.

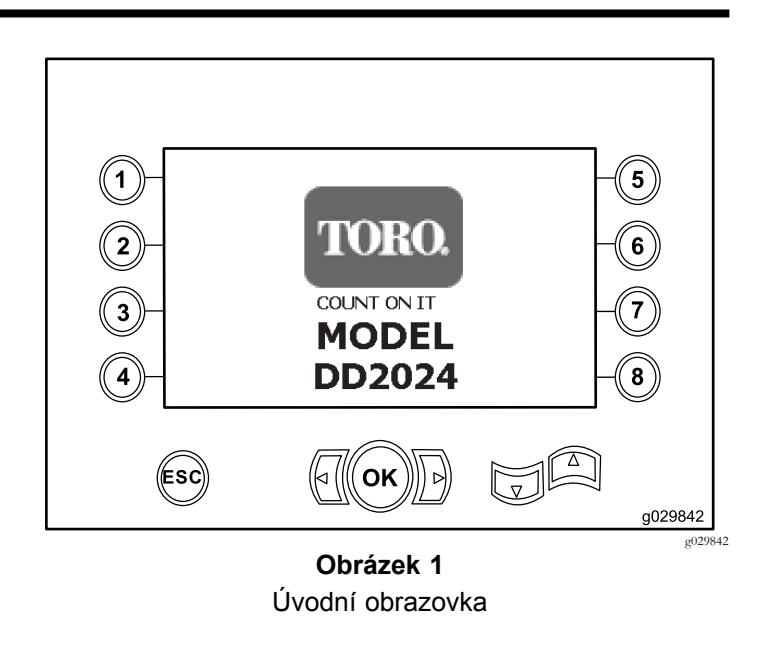

## **Hlavní provozní obrazovka**

Není-li pracovník obsluhy při ZAPNUTÍ klíče posazený na sedadle, po úvodní obrazovce se objeví tato obrazovka.

Chcete-li vstoupit na tuto obrazovku, stiskněte tlačítko 4 nebo šipku dolů na [Informační](#page-4-0) obrazovka stroje (strana [5\)](#page-4-0).

Na hlavní provozn<sup>í</sup> obrazovce se zobrazuje otáčkoměr motoru, palivoměr <sup>a</sup> teploměr motoru [\(Obrázek](#page-1-0) 2).

Kontrolka nízké zásoby paliva se rozsvítí na hlavní provozn<sup>í</sup> obrazovce, jakmile začne docházet palivo stroje [\(Obrázek](#page-1-0) 2).

Stiskem tlačítka číslo 4 zvolte ovládání výkonu [\(Obrázek](#page-1-0) 2).

**Poznámka:** Ikona pro tlačítko <sup>8</sup> platí pouze pro softwarovou verzi Ka vyšší [\(Obrázek](#page-9-0) 25).

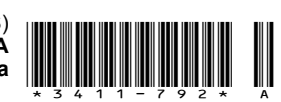

<span id="page-1-0"></span>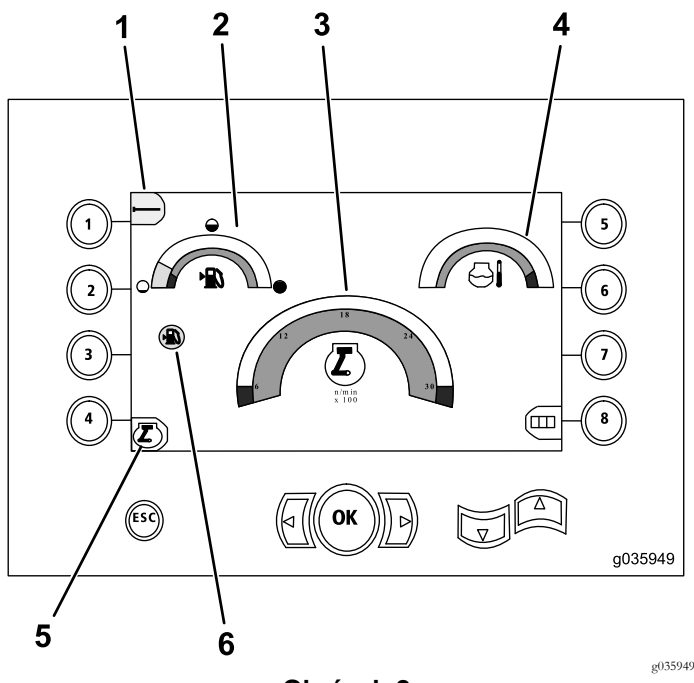

**Obrázek 2**

- Hlavní provozní obrazovka
- 
- 
- 3. Otáčkoměr motoru (ot/min)
- 1. Nastavení trubek  $\overline{a}$  4. Teploměr chladicí kapaliny
- 2. Palivoměr 5. Ovládání výkonu
	- 6. Kontrolka nízké zásoby paliva

#### **Hlavní funkce vrtání zobrazované na obrazovce tlaků**

Chcete-li vstoupit na tuto obrazovku, stiskněte šipku dolů <sup>u</sup> volby Hlavní provozn<sup>í</sup> [obrazovka](#page-0-0) (strana [1\)](#page-0-0).

Na této obrazovce jsou zobrazovány výsledky měření rotačního přítlaku <sup>v</sup> jednotkách psi, tlak výplachové kapaliny <sup>v</sup> jednotkách psi, přítlak vozíku <sup>v</sup> jednotkách ps<sup>i</sup> <sup>a</sup> průtok výplachové kapaliny <sup>v</sup> jednotkách gpm (galon za minutu) (Obrázek 3).

Jsou přítomny 4 indikátory (uvedené odshora dolů ve středu obrazovky), které označují následující:

- • Varování - chybový kód vrtání a/nebo motoru [\(Obrázek](#page-2-0) [4](#page-2-0))
- •Varování - nízká zásoba paliva ([Obrázek](#page-2-0) 4)
- •Indikátor výplachové kapaliny [\(Obrázek](#page-2-0) 4)

Indikátor výplachové kapaliny se zobrazuje ve třech barvách:

- Červená: neprotéká žádná kapalina;čerpadlo výplachové kapaliny dosahuje maximálního tlaku
- Žlutá: stroj je zapnut <sup>a</sup> kapalina je <sup>p</sup>řipravena k zahájení činnosti stroje
- Zelená: kapalina protéká
- •Je ZAPNUTA funkce automatického vrtání [\(Obrázek](#page-2-0) 4)

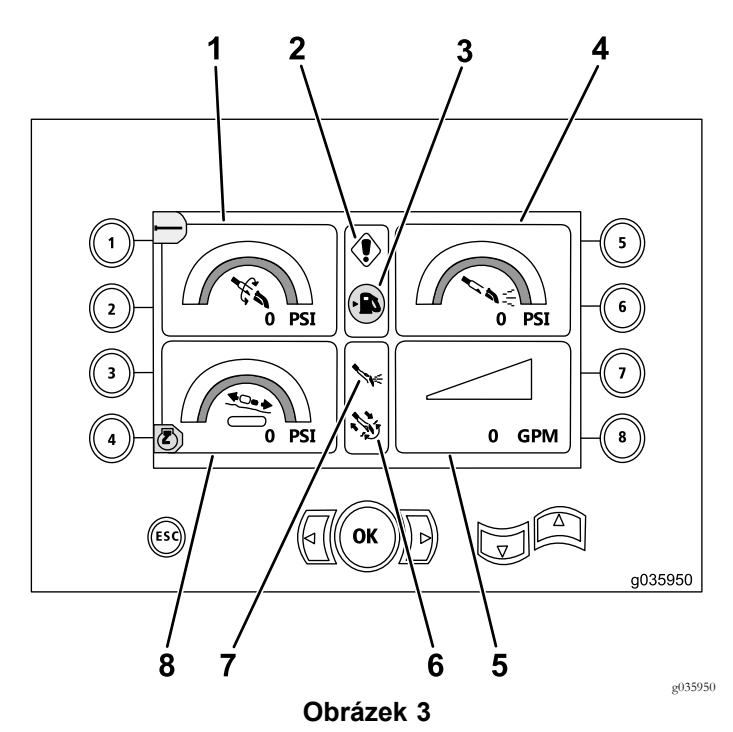

Hlavní funkce vrtání zobrazované na obrazovce tlaků

- 1. Rotační přítlak (psi) 5. Průtok výplachové
- 2. Indikátor chyby při vrtání 6. Indikátor funkce
- 3. Kontrolka nízké zásoby paliva
- 7. Indikátor výplachové kapaliny

kapaliny (gpm)

- 4. Tlak výplachové kapaliny (psi)
- 8. Ukazatel přítlaku vozíku (psi)

automatického vrtání

#### **Hlavní funkce vrtání zobrazované na obrazovce točivého momentu**

Chcete-li vstoupit na tuto obrazovku, stiskněte šipku dolů <sup>u</sup> volby Hlavní funkce vrtání zobrazované na obrazovce tlaků (strana 2).

Na této obrazovce jsou zobrazovány výsledky měření točivého momentu <sup>v</sup> jednotkách ft-lbs, tlak výplachové kapaliny <sup>v</sup> jednotkách psi, síla vozíku <sup>v</sup> jednotkách psi <sup>a</sup> průtok výplachové kapaliny <sup>v</sup> jednotkách gpm (galon za minutu) [\(Obrázek](#page-2-0) 4).

Jsou přítomny 4 indikátory (uvedené odshora dolů ve středu obrazovky), které označují následující:

- • Varování - chybový kód vrtání a/nebo motoru [\(Obrázek](#page-2-0) [4\)](#page-2-0)
- •Varování - nízká zásoba paliva [\(Obrázek](#page-2-0) 4)
- •Indikátor výplachové kapaliny [\(Obrázek](#page-2-0) 4)

Indikátor výplachové kapaliny se zobrazuje ve třech barvách:

 Červená: neprotéká žádná kapalina;čerpadlo výplachové kapaliny dosahuje maximálního tlaku

- <span id="page-2-0"></span> Žlutá: stroj je zapnut <sup>a</sup> kapalina je <sup>p</sup>řipravena k zahájení činnosti stroje
- Zelená: kapalina protéká
- •Je ZAPNUTA funkce automatického vrtání (Obrázek 4)

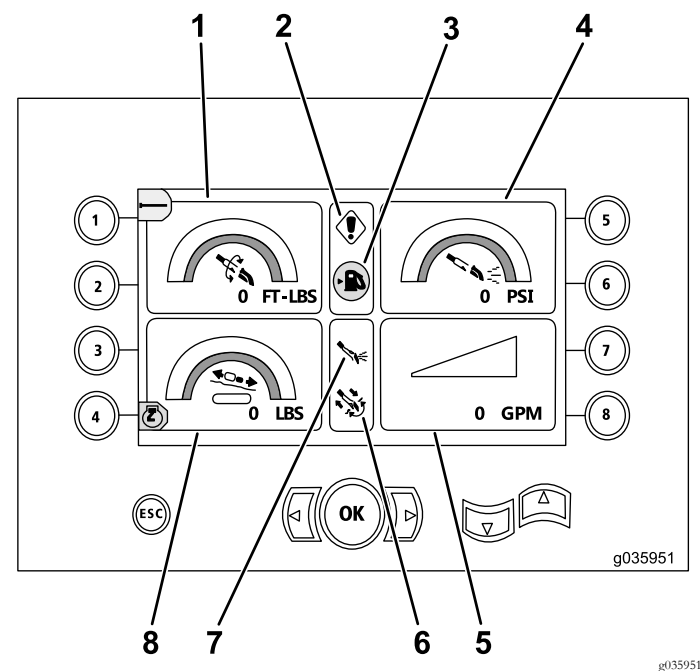

**Obrázek 4**

Hlavní funkce vrtání zobrazované na obrazovce točivých momentů

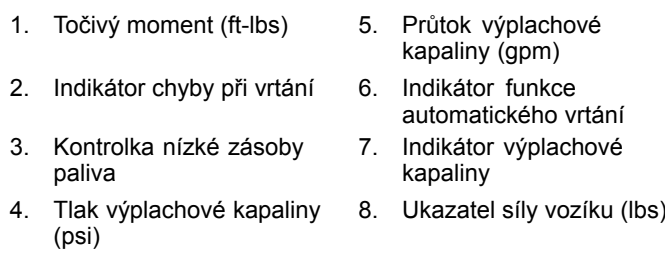

**Poznámka:** Současným stiskem levého <sup>a</sup> pravého tlačítka <sup>a</sup> tlačítka 8 změníte jednotky na metrické.

### **Obrazovka otáček vrtáku**

Chcete-li vstoupit na tuto obrazovku, stiskněte <sup>a</sup> podržte tlačítko OK, viz Hlavní provozn<sup>í</sup> [obrazovka](#page-0-0) (strana [1\)](#page-0-0).

Na této obrazovce může obsluha zvýšit nebo snížit maximální otáčky vrtáku.

Chcete-li změnit otáčky vrtáku, postupujte následovně:

- 1. Stiskněte <sup>a</sup> podržte tlačítko OK.
- 2. Stiskem levé šipky snížíte maximální otáčky, stiskem pravé šipky maximální otáčky zvýšíte (Obrázek 5).
- 3. Uvolněním tlačítka OK potvrdíte zvolené otáčky vrtáku (Obrázek 5).

**Poznámka:** Ikona pro tlačítko <sup>8</sup> platí pouze pro softwarovou verzi Ka vyšší [\(Obrázek](#page-9-0) 25).

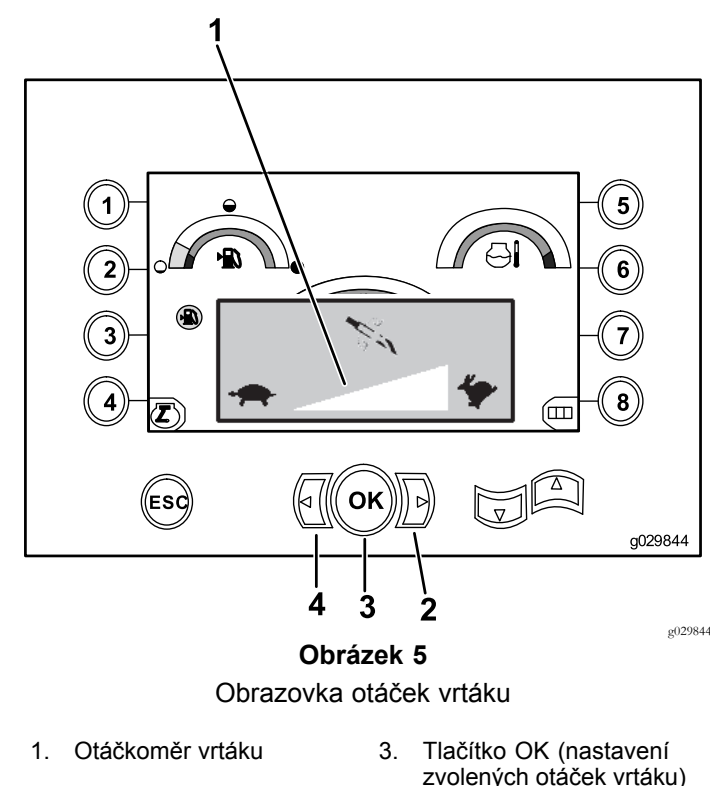

- 2. Pravá šipka (zvýšení otáček)
- zvolených otáček vrtáku)
- 4. Levá šipka (snížení otáček)

## **Ovládací obrazovka výkonu**

Ovládání výkonu umožňuje uživateli změnit nastavení otáček motoru (ot/min) tak, aby mohlo docházet <sup>k</sup> poklesu otáček motoru před tím, než bude možné aktivovat ovládací systém výkonu.

Ovládání výkonu umožňuje obsluze udržovat nízké otáčky motoru tak, aby při velkém zatížení mohlo dojít k zastavení motoru.

**Poznámka:** Je-li například zvoleno 50% nastavení otáček motoru (ot/min), motor se může zastavit při vysokém zatížení.

Jakmile nastavíte ovládání výkonu ([Obrázek](#page-1-0) 2), zvolte jednu <sup>z</sup> následujících možností:

- • Stiskem tlačítka č. 1 nastavíte 90% otáčky motoru (ot/min), viz [Obrázek](#page-3-0) 6.
- • Stiskem tlačítka č. 2 nastavíte 75% otáčky motoru (ot/min), viz [Obrázek](#page-3-0) 6.
- • Stiskem tlačítka č. 3 nastavíte 50% otáčky motoru (ot/min), viz [Obrázek](#page-3-0) 6.
- • Stiskem tlačítka 4 se vrátíte zpět na hlavní provozn<sup>í</sup> obrazovku [\(Obrázek](#page-3-0) 6).

**Poznámka:** Ikona pro tlačítko <sup>8</sup> platí pouze pro softwarovou verzi Ka vyšší ([Obrázek](#page-9-0) 25).

<span id="page-3-0"></span>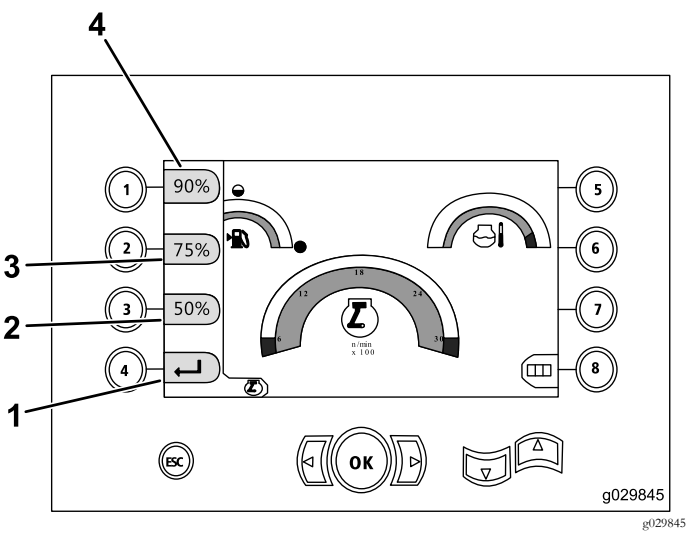

**Obrázek 6** Ovládací obrazovka výkonu

- 1. Vraťte se na předchozí obrazovku 3. 75% otáčky motoru (ot/min)
- 2. 50% otáčky motoru (ot/min)
- 4. 90% otáčky motoru (ot/min)

#### **Obrazovka přítlaku vozíku**

Chcete-li vstoupit na tuto obrazovku, stiskněte šipku dolů <sup>u</sup> volby Hlavní funkce vrtání [zobrazované](#page-1-0) na obrazovce [točivého](#page-1-0) momentu (strana [2\)](#page-1-0).

Pokud se otevře tato obrazovka, je ZAPNUTA (zelené zobrazení) nebo VYPNUTA (červené zobrazení) volba přítlaku vozíku (tlačítko 7), viz Obrázek 7.

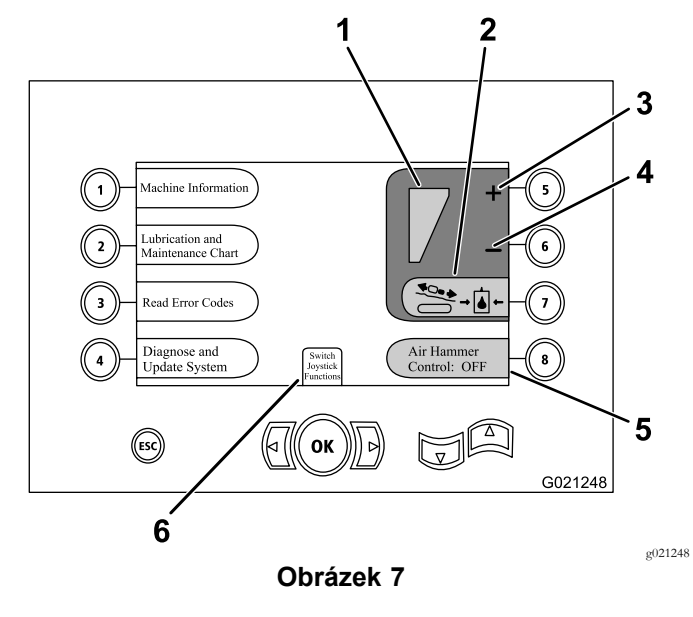

- 1. Zvolený maximální přítlak 4. Snižte maximální tlak
- 2. Omezení tlaku vozíku - je-li omezení přítlaku vypnuto, tyto ikony budou červené, je-li omezení přítlaku zapnuto, budou zelené.
- vozíku
- 5. Ovládání pneumatického kladiva
- 3. Zvyšte maximální tlak vozíku
- 6. Výběr režimu joysticku

#### **Výběrová obrazovka ovládání**

Na tuto obrazovku je možné vstoupit zvolením funkcí přepínání joysticku, viz Obrazovka přítlaku vozíku (strana 4).

Dva režimy ovládání, ze kterých si může obsluha vybrat, se sestávají <sup>z</sup> následujících prvků:

• Režim <sup>I</sup> – funkce vrtání se přenáší na pravý joystick, přičemž levým joystickem se ovládá podavač trubek <sup>a</sup> funkce klíče ([Obrázek](#page-4-0) 8).

Tento režim zvolíte stiskem tlačítka číslo 4 [\(Obrázek](#page-4-0) 8).

• Režim II – rozděluje funkce vrtání, klíče <sup>a</sup> podávání trubek mezi levý <sup>a</sup> pravý joystick ([Obrázek](#page-4-0) 8).

Tento režim zvolíte stiskem tlačítka číslo 8 [\(Obrázek](#page-4-0) 8).

<span id="page-4-0"></span>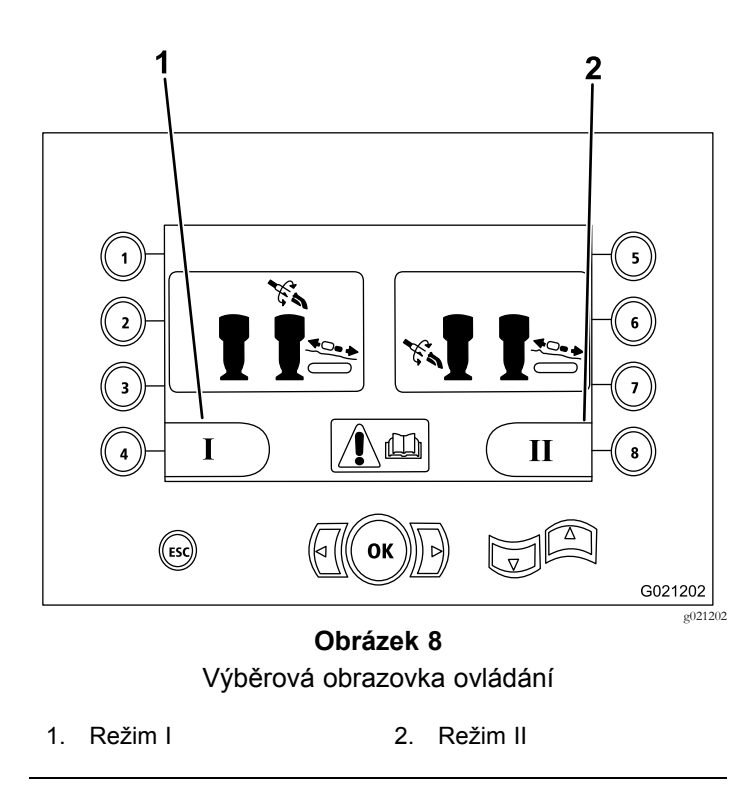

### **Informační obrazovka stroje**

Na této obrazovce jsou následující informace:

- •Sériové číslo <sup>a</sup> číslo modelu stroje (Obrázek 9).
- •Počet provozních hodin motoru stroje (Obrázek 9).
- • Počet spotřebovaných galonů výplachové kapaliny <sup>a</sup> množství výplachové kapaliny (kalu) <sup>s</sup> možností nulování (Obrázek 9).

**Poznámka:** Stiskem tlačítka 3 vynulujete počet galonů výplachové kapaliny (kalu) od posledního nulování (Obrázek 9).

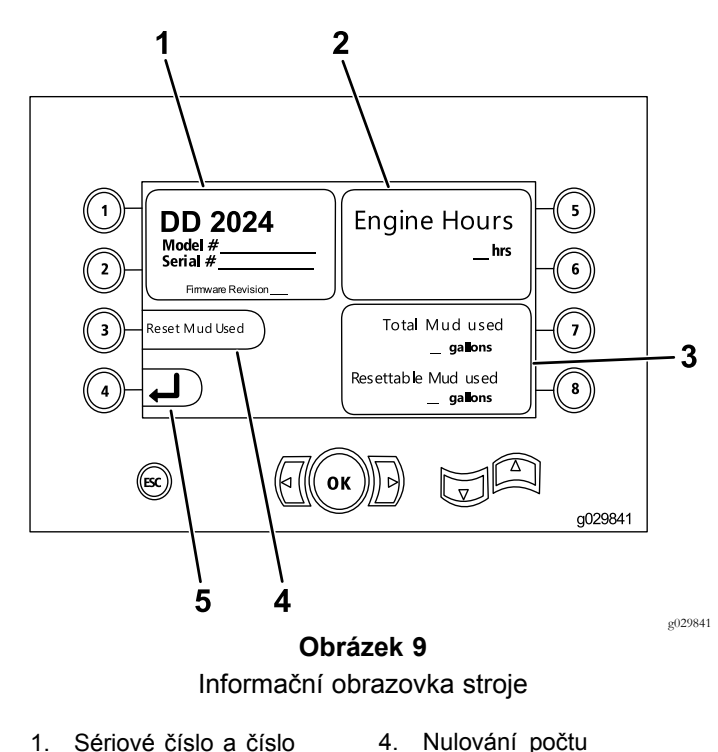

- modelu stroje
- 2. Počet provozních hodin motoru
- 3. Celkový počet spotřebovaných galonů výplachové kapaliny (kalu) <sup>a</sup> množství spotřebovaných galonů výplachové kapaliny (kalu) s možností nulování
- 4. Nulování počtu spotřebovaných galonů výplachové kapaliny (kalu)
- 5. Předchozí obrazovka

### **Obrazovka mazání <sup>a</sup> údržby**

Na této obrazovce se uvádí plán denní údržby <sup>a</sup> plány údržby po každých 50, 250, 500 <sup>a</sup> <sup>1</sup> 000 hodinách.

**Poznámka:** Stiskem tlačítka ESC opustíte tuto obrazovku.

Jednou se otevře obrazovka denní údržby. Pokud si přejete na tuto obrazovku znovu vstoupit, vypněte stroj <sup>a</sup> znovu jej zapněte.

Stiskem následujícího tlačítka zvolíte následující program údržby:

- • Tlačítko 1—program údržby po 50 hodinách [\(Obrázek](#page-5-0) [11\)](#page-5-0)
- • Tlačítko <sup>2</sup> – program údržby po 250 hodinách ([Obrázek](#page-5-0) [12\)](#page-5-0)
- • Tlačítko 3 – program údržby po 500 hodinách ([Obrázek](#page-5-0) [13\)](#page-5-0)
- • Tlačítko 4 – program údržby po <sup>1</sup> 000 hodinách ([Obrázek](#page-5-0) [14\)](#page-5-0)

<span id="page-5-0"></span>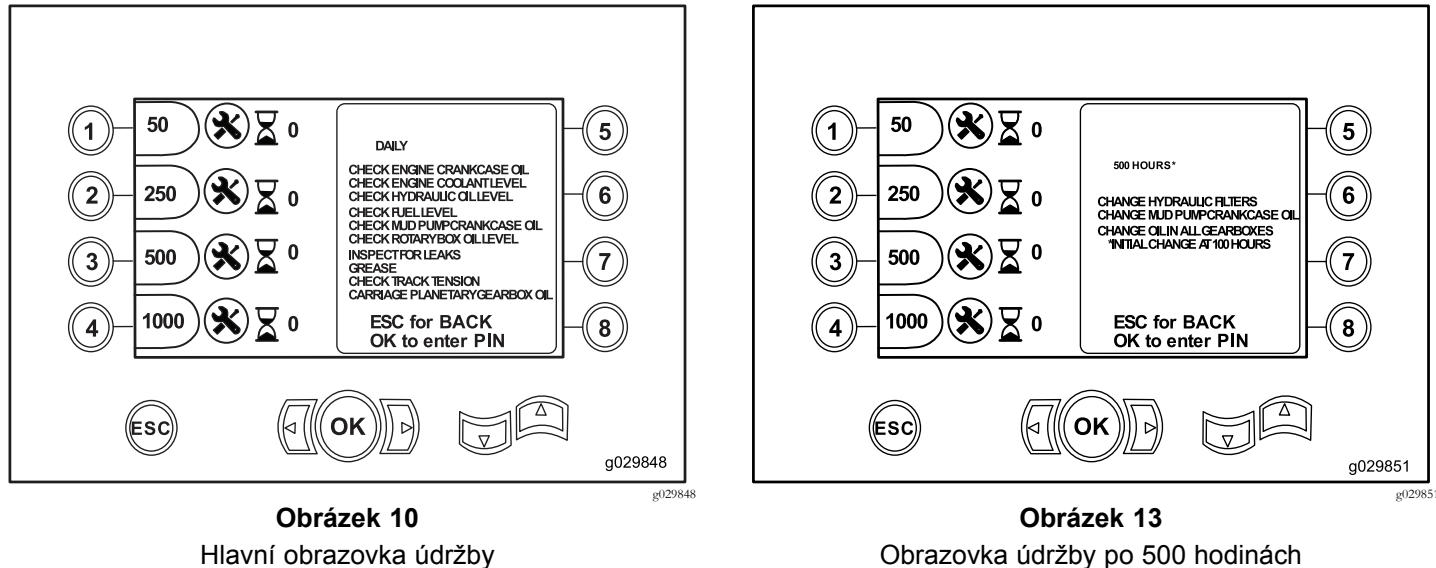

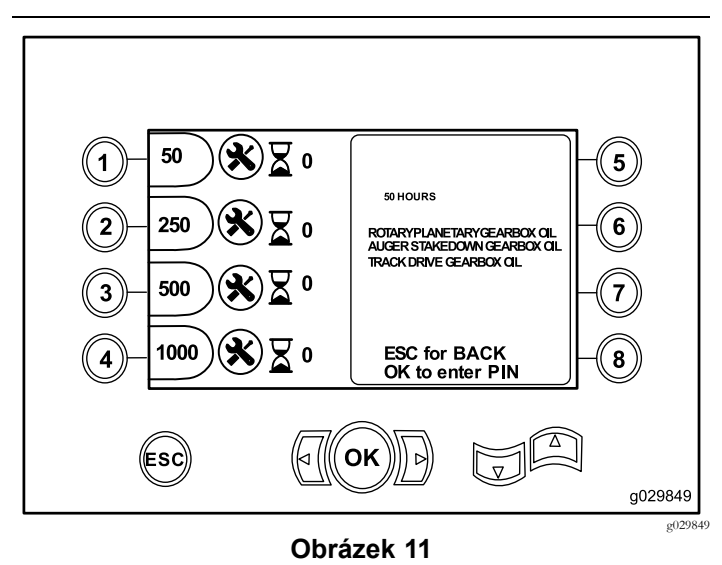

Obrazovka údržby po 50 hodinách

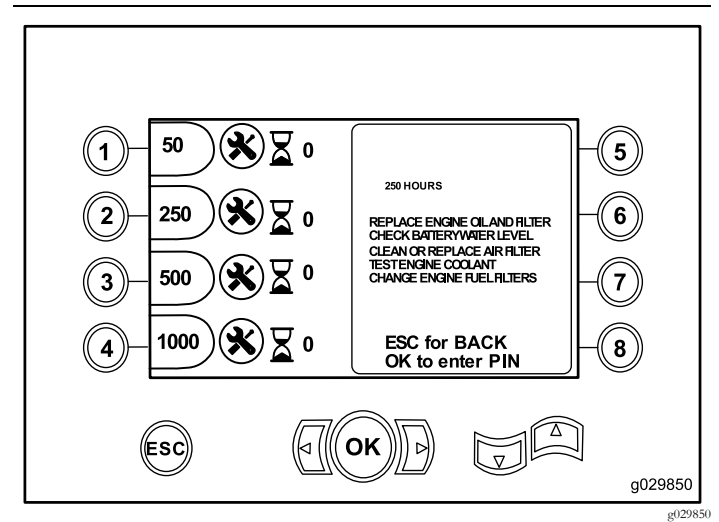

**Obrázek 12** Obrazovka údržby po 250 hodinách

Obrazovka údržby po 500 hodinách

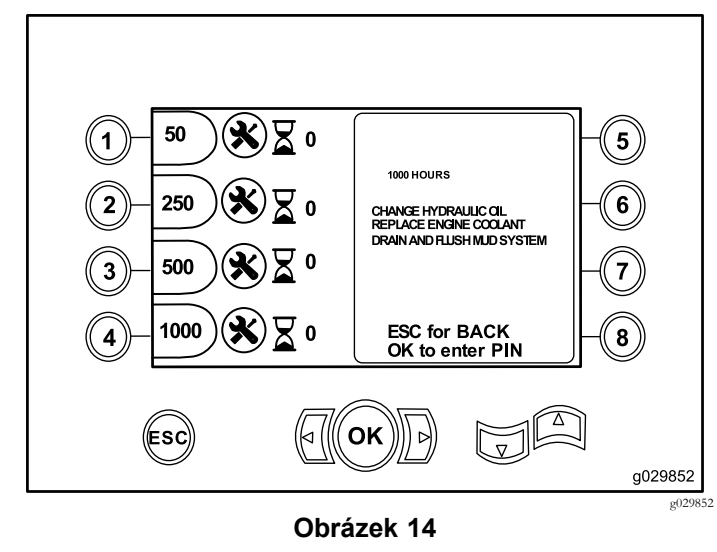

Obrazovka údržby po 1 000 hodinách

### **Obrazovka chybových kódů**

Na této obrazovce se zobrazuje počet vzniklých chyb vrtáku.

Jestliže obrazovka ukazuje více než <sup>1</sup> chybu vrtáku, stiskem tlačítka 6 zobrazíte následující chybu, ke které došlo při vrtání [\(Obrázek](#page-6-0) 15).

**Poznámka:** Pokud nejsou zobrazeny žádné chyby vrtání, stiskem tlačítka OK tuto obrazovku opustíte ([Obrázek](#page-6-0) 15).

<span id="page-6-0"></span>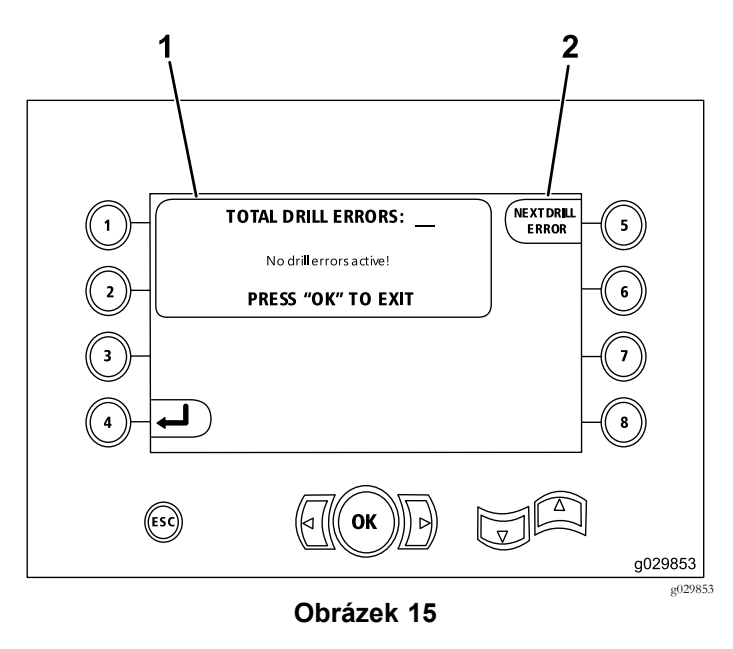

1. Celkový počet chyb při vrtání 2. Následující chyba při vrtání

#### **Obrazovka <sup>s</sup> uloženými <sup>a</sup> vynulovanými chybovými kódy**

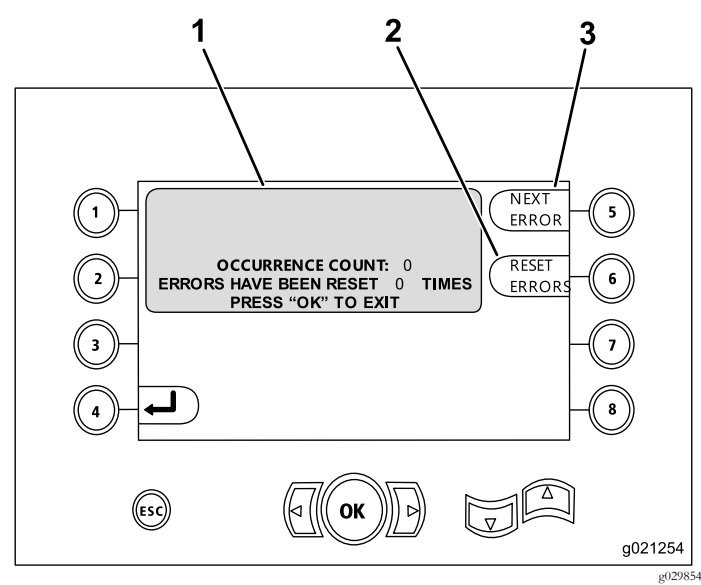

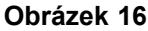

- 1. Počet chybových kódů <sup>a</sup> počet vynulovaných chybových kódů 3. Další chybový kód
- 2. Vynulování chybového kódu

Na následujícím obrázku je uveden příklad, jak se zobrazuje chybový kód.

Všimněte si, že před počtem zaznamenaných chybových zpráv je popisující text chybové zprávy.

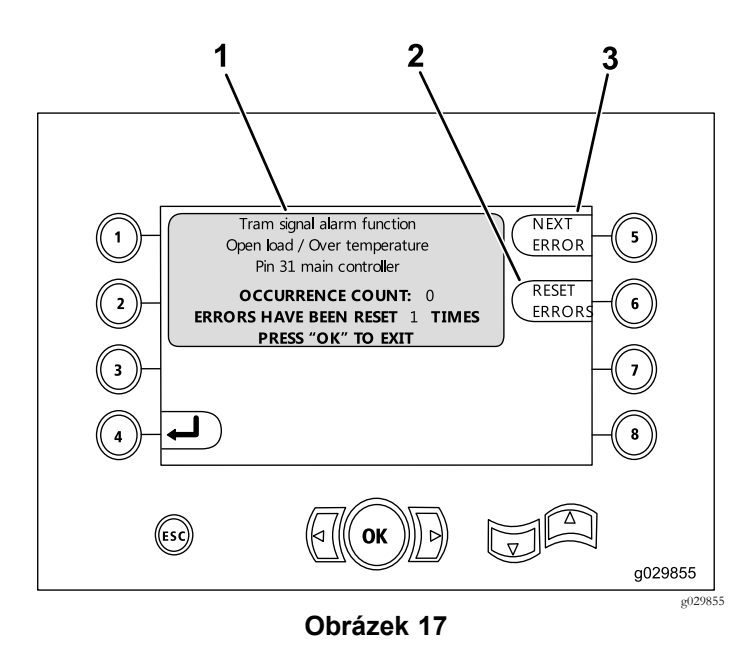

- 1. Počet chybových kódů <sup>a</sup> počet vynulovaných chybových kódů
- 3. Vynulování chybového kódu
- 2. Další chybový kód

#### **Obrazovka diagnostiky a aktualizace**

Na tuto obrazovku je možné vstoupit <sup>z</sup> obrazovky [Obrazovka](#page-3-0) přítlaku [vozíku](#page-3-0) (strana [4\)](#page-3-0).

**Pouze softwarová verze K <sup>a</sup> vyšší:** pomoc<sup>í</sup> této obrazovky provedete kalibraci excentrů podávacího zařízení (Obrázek 18), viz [Obrázek](#page-10-0) 26.

**Softwarové verze V <sup>a</sup> vyšší:** na této obrazovce získáte přístup k možnostem automatické škrticí klapky (Obrázek 18).

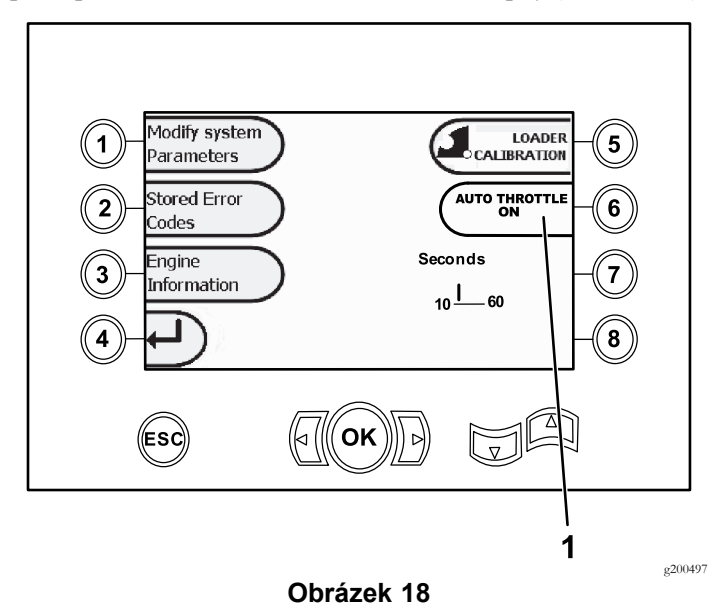

1. Automatická škrticí klapka

Stiskem tlačítka 6 volbu automatické škrticí klapky ZAPNETE (zelená) <sup>a</sup> VYPNETE (červená).

**Poznámka:** Je-li volba VYPNUTA, časové nastavení zmizí.

Funkci automatické škrticí klapky je možné používat jen, když je stroj nastaven <sup>v</sup> režimu VRTÁNÍ. Je-li zvolen režim pojezdu, funkce nepracuje.

Funkce automatické škrticí klapky se aktivuje, je-li volba ZAPNUTA <sup>a</sup> otáčky motoru přesahují <sup>2</sup> <sup>300</sup> ot/min.

Pokud jsou otáčky motoru nižší než <sup>2</sup> <sup>300</sup> ot/min, zůstává aktivní ruční volba otáček bez ohledu na to, zda je funkce automatické škrticí klapky VYPNUTA nebo ZAPNUTA.

Stiskem tlačítek <sup>s</sup> levou <sup>a</sup> pravou šipkou nastavte čas <sup>v</sup> rozmezí 10 až 60 sekund. Nastavení je při vypnutí stroje zachováno.

Před tím, než budou moci otáčky motoru klesnout na volnoběh, musejí být všechny funkce (výplachová kapalina, vrtání, zdvihadlo <sup>a</sup> klíče) po nastavenou dobu vypnuty. Aktivací jakékoli funkce (výplachová kapalina, vrtání, zdvihadlo <sup>a</sup> klíče) se otáčky vrátí na <sup>2</sup> <sup>800</sup> ot/min.

#### **Obrazovka resetování upozornění na údržbu**

Chcete-li vstoupit na tuto obrazovku, po stisknutí tlačítka č. <sup>1</sup> na obrazovce Obrazovka [diagnostiky](#page-6-0) <sup>a</sup> aktualizace (strana [7](#page-6-0)) zvolte nabídku "Modify System Parameters" (upravit parametry systému) ([Obrázek](#page-6-0) 18).

Chcete-li vynulovat upozornění na údržbu, zadejte 8místný kód PIN (**16527316**) na této obrazovce (Obrázek 19):

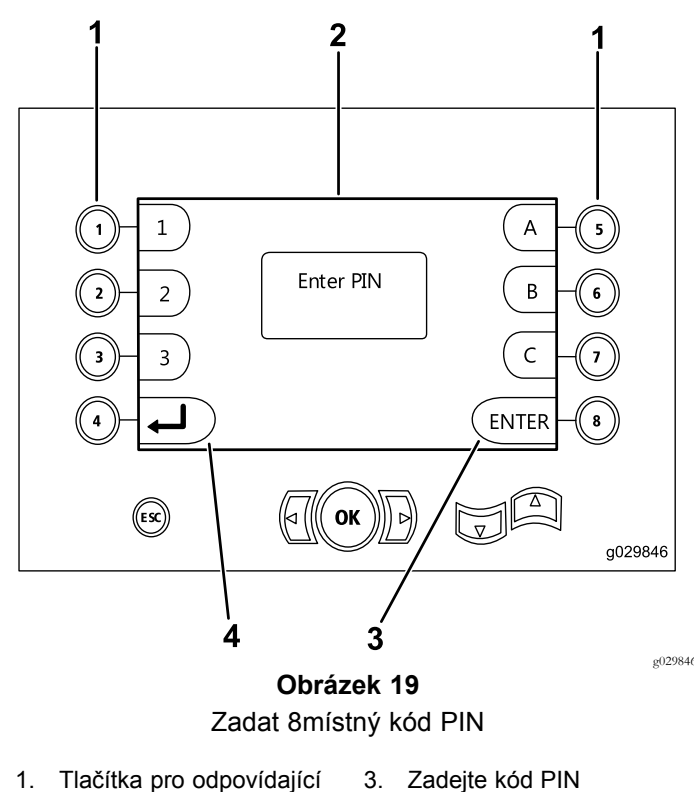

- čísla kódu PIN
- 
- 2. Zde se objeví pole pro zadání kódu PIN
- 4. Vraťte se na předchozí obrazovku

#### **Obrazovka indikátoru vzduchového filtru**

Tato ikona se zobrazí, jestliže je nutné provést údržbu vzduchového filtru ([Obrázek](#page-8-0) 20). Postup údržby vzduchových filtrů naleznete <sup>v</sup> *provozn<sup>í</sup> příručce* stroje.

**Poznámka:** Ikona pro tlačítko <sup>8</sup> platí pouze pro softwarovou verzi Ka vyšší [\(Obrázek](#page-9-0) 25).

<span id="page-8-0"></span>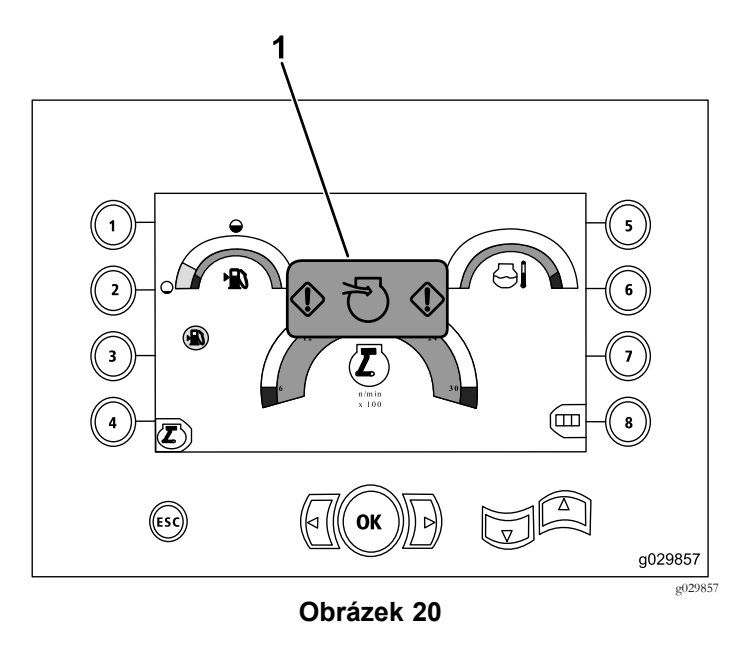

1. Indikátor ucpaného vzduchového filtru

#### **Servisní obrazovka rotačního ústrojí <sup>a</sup> vozíku**

Je-li zobrazena Hlavní provozn<sup>í</sup> [obrazovka](#page-0-0) (strana [1](#page-0-0)), současným stiskem tlačítek <sup>s</sup> čísly <sup>1</sup> <sup>a</sup> 5 vstoupíte na tuto obrazovku.

Na servisní obrazovce rotačního ústrojí <sup>a</sup> vozíku (Obrázek 21) jsou uvedeny následující informace:

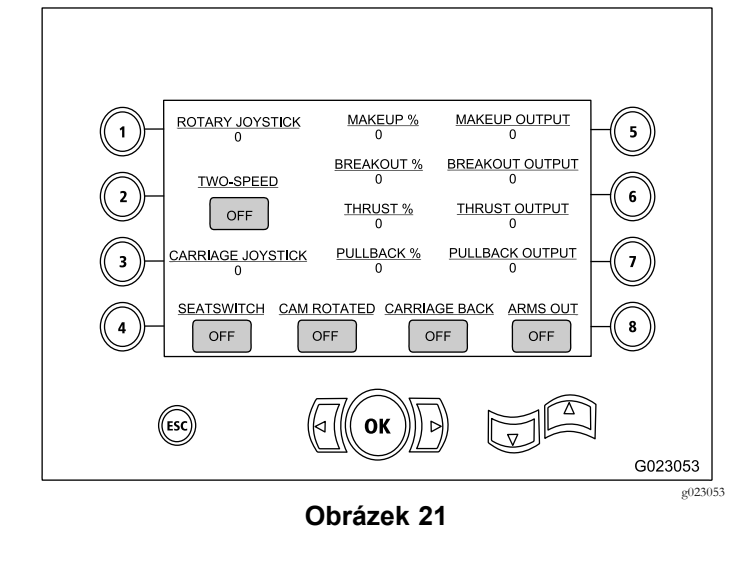

- •Výstup joysticku rotačního ústrojí <sup>a</sup> vozíku
- •Procento utahování <sup>a</sup> výstup
- •Procento povolování <sup>a</sup> výstup
- •Procento přítlaku <sup>a</sup> výstup
- •Procento zpětného tahu <sup>a</sup> výstup
- • Indikátory zapnuté <sup>a</sup> vypnuté polohy pro druhou rychlost, spínač sedadel, otáčení excentru, zpětný chod vozíku <sup>a</sup> vysouvání ramen.

#### **Obrazovka aktivace pomocných funkcí**

Chcete-li vstoupit na tuto obrazovku, stiskněte šipku dolů na Servisní obrazovka rotačního ústrojí <sup>a</sup> vozíku (strana 9).

Na obrazovce aktivace pomocných funkcí (Obrázek 22) jsou k dispozici následující informace:

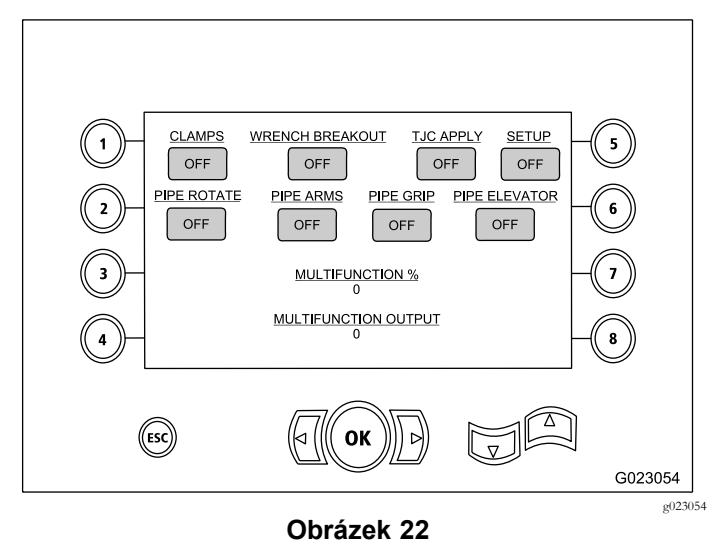

- • Kontrolky zapnutí <sup>a</sup> vypnutí čelistí, otevření klíče, aplikátor pasty na závitový spoj (TJC), nastavení, otáčení trubek, ramena trubek, sevření trubek <sup>a</sup> zdvihadlo trubek
- •Procento více funkcí <sup>a</sup> výstup

#### **Informativní obrazovka výplachové kapaliny**

Chcete-li vstoupit na tuto obrazovku, stiskněte šipku dolů na Obrazovka aktivace pomocných funkcí (strana 9).

Na informativní obrazovce výplachové kapaliny (Obrázek 23) jsou k dispozici následující informace:

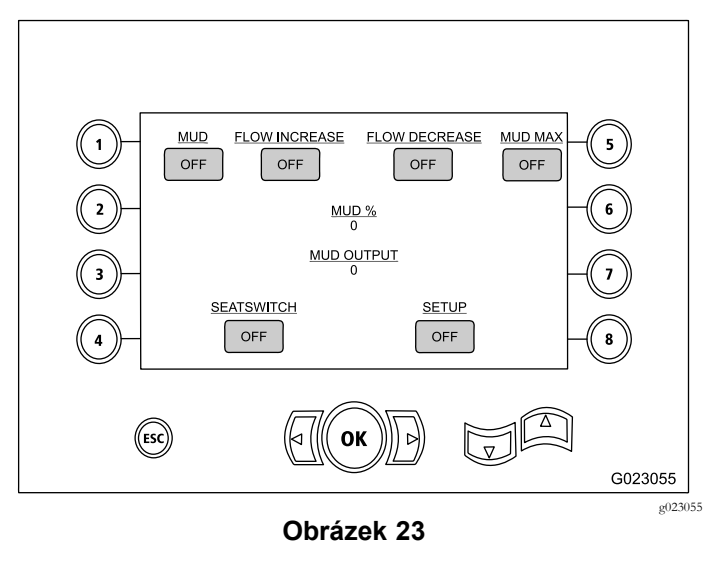

- <span id="page-9-0"></span>• Indikátory stavu vypnutí <sup>a</sup> zapnutí pro výplachovou kapalinu, zvýšení průtoku <sup>a</sup> směsi kalu
- • Indikátory stavu zapnutí <sup>a</sup> vypnutí pro spínače sedla <sup>a</sup> nastavení
- •Procento výplachové kapaliny <sup>a</sup> výstup

#### **Informativní obrazovka pohonu pásového podvozku**

Chcete-li vstoupit na tuto obrazovku, stiskněte šipku dolů na Informativní obrazovka [výplachové](#page-8-0) kapaliny (strana [9\)](#page-8-0).

Na informativní obrazovce pohonu pásového podvozku (Obrázek 24) jsou k dispozici následující informace:

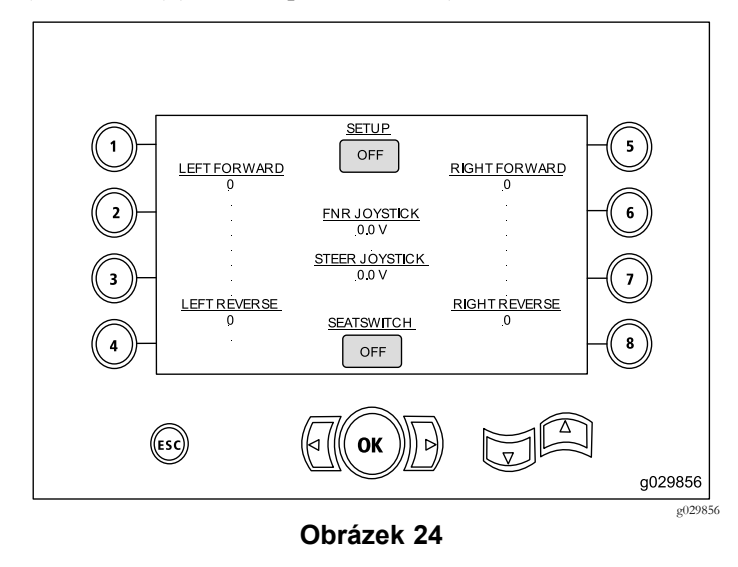

- • Výstup pro pohyby vlevo vpřed, vlevo vzad, vpravo vpřed <sup>a</sup> vpravo vzad pásového pohonu
- • Výstup pro ovládání vpřed-neutrál-vzad (FNR) <sup>a</sup> joystick řízení
- • Indikátory stavu zapnutí <sup>a</sup> vypnutí pro nastavení <sup>a</sup> spínač sedla

# **Obrazovka pro výběr řady trubek**

#### **Pouze softwarová verze K <sup>a</sup> vyšší**

Na této obrazovce můžete zvolit řadu trubek, kterou chcete používat.

Chcete-li vstoupit na tuto obrazovku, stiskněte tlačítko č. 8, viz Hlavní provozn<sup>í</sup> [obrazovka](#page-0-0) (strana [1](#page-0-0)).

Chcete-li zvolit řadu trubek, postupujte následovně:

1. Stiskem pravé nebo levé šipky zvolte číslo řady, ke které chcete získat přístup (Obrázek 25).

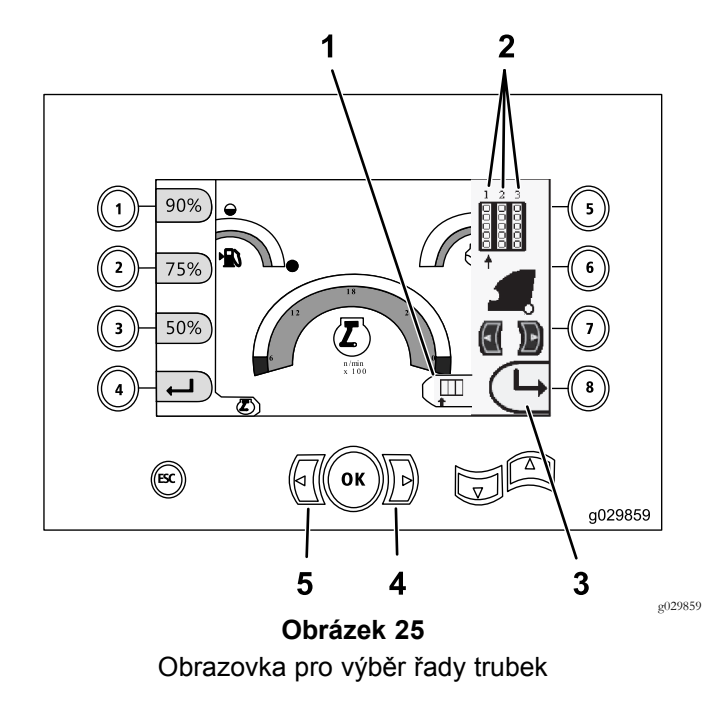

- 1. Výběr řady 4. Pravá šipka
- 2. Číslo řady 5. Levá šipka
	- 3. Skrýt postranní okno
	- 2. Jakmile umístíte šipku pod číslo řady, ke které chcete mít přístup, stiskem tlačítka 8 (Obrázek 25) skryjte postrann<sup>í</sup> okno.

#### **Kalibrační obrazovka excentru podávacího zařízení**

#### **Pouze softwarová verze K <sup>a</sup> vyšší**

Chcete-li vstoupit na tuto obrazovku, stiskněte tlačítko č. 1, viz Obrazovka [diagnostiky](#page-6-0) <sup>a</sup> aktualizace (strana [7\)](#page-6-0).

Na této obrazovce může uživatel nastavit umístění řady pro držák trubek.

Požadovanou polohu nastavíte stiskem následujících tlačítek:

- •Tlačítko <sup>1</sup> – nastavená poloha <sup>1</sup> [\(Obrázek](#page-10-0) 26)
- •Tlačítko <sup>2</sup> – nastavená poloha <sup>2</sup> [\(Obrázek](#page-10-0) 26)
- •Tlačítko 3 – nastavená poloha 3 [\(Obrázek](#page-10-0) 26)

Chcete-li nastavit polohu nakládání nebo vykládání, stiskněte tlačítko č. 5 ([Obrázek](#page-10-0) 26).

<span id="page-10-0"></span>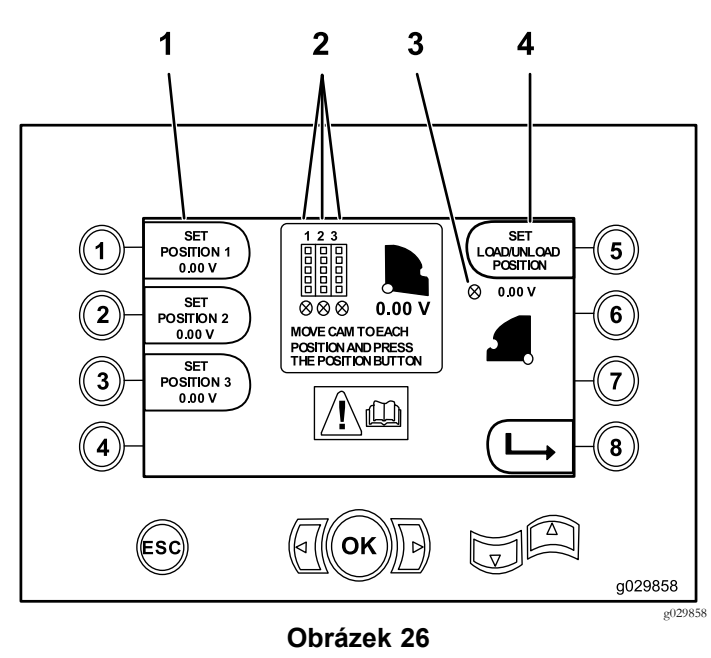

Kalibrační obrazovka excentru podávacího zařízení

- 
- 1. Nastavená poloha 3. Excentr podávacího zařízení není nastaven (zakroužkované X)
- 2. Číslo řady 4. Nastavení polohy nakládání/vykládání

Jestliže jsou hodnoty kalibrace přijatelné, na displeji se zobrazí nápis "Calibration Complete" (kalibrace dokončena). Jestliže nejsou hodnoty správné, na displeji se zobrazí nápis "Calibration Fail" (kalibrace nebyla provedena správně).

# **Obrazovka indikátoru stavu kolize**

#### **Pouze softwarová verze K <sup>a</sup> vyšší**

Pokud dojde ke kolizi mezi vrtací hlavou <sup>a</sup> trubkou/ramenem podávacího zařízení, vozík se zastaví <sup>a</sup> zobrazí se tato ikona (Obrázek 27).

**Poznámka:** Ikona pro tlačítko <sup>8</sup> platí pouze pro softwarovou verzi K a vyšší.

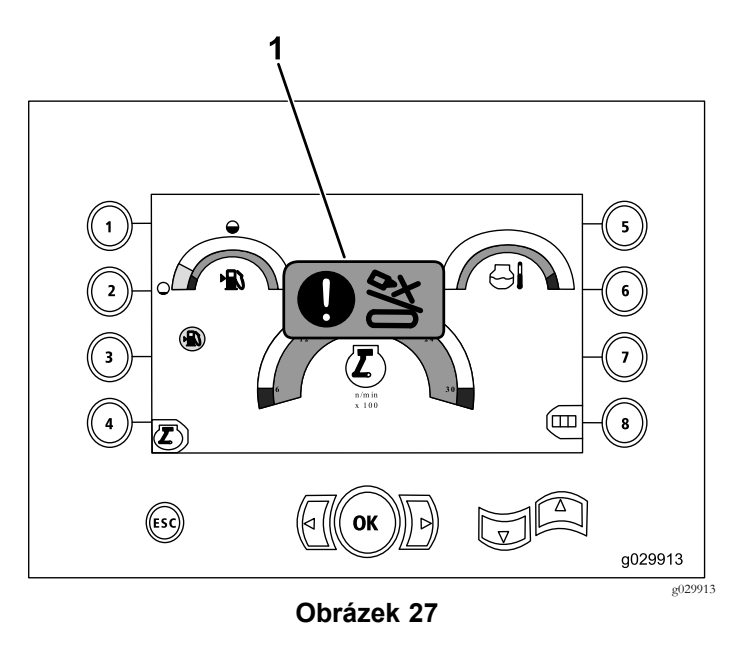

1. Ikona stavu kolize

Pokud chcete odstranit ikonu stavu kolize, stiskněte <sup>a</sup> podržte tlačítko potlačení (Obrázek 28) <sup>a</sup> současně pohybujte vozíkem nebo excentrem.

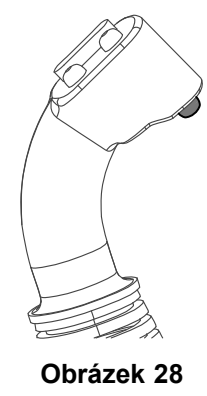

g201447

#### **Obrazovka pro výběr <sup>a</sup> nastavení trubek**

#### **Pouze softwarová verze T <sup>a</sup> vyšší**

Pomocí této obrazovky je možné snížit počet operac<sup>í</sup> pro vložení trubky.

Chcete-li vstoupit na tuto obrazovku, stiskněte tlačítko č. <sup>1</sup> na Hlavní provozn<sup>í</sup> [obrazovka](#page-0-0) (strana [1\)](#page-0-0) nebo [Hlavní](#page-1-0) funkce vrtání [zobrazované](#page-1-0) na obrazovce tlaků (strana [2](#page-1-0)).

- •Tlačítko 2: tlačit trubku
- •Tlačítko 3: neutrální poloha
- •Tlačítko 4: táhnout trubku

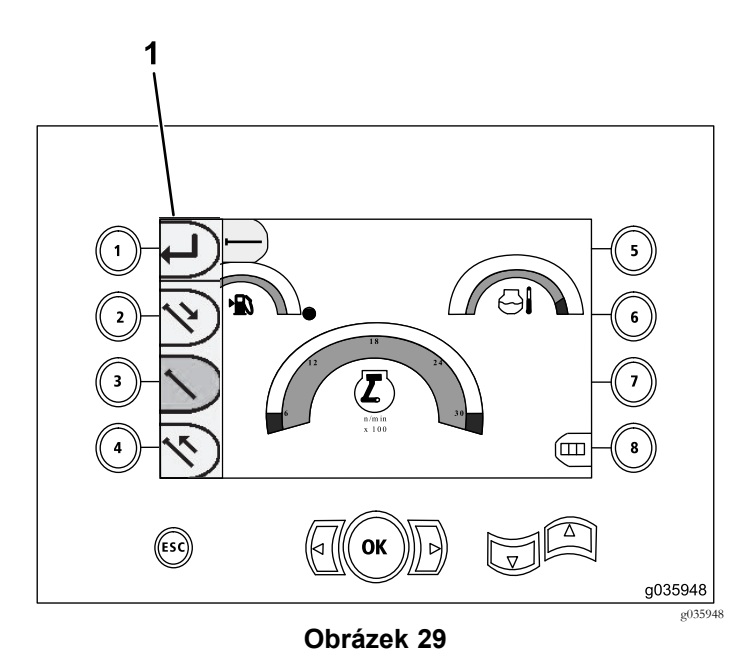

1. Volič nastavení trubek